#### **Viewing the AFCARS Screen**

All children who are in your agency's custody and placement for more than 24 hours are considered to be a part of the AFCARS population.

The **AFCARS** screen provides a way for a primary worker to view the information that the state is reporting for their assigned children within the AFCARS population. Complete the following steps to navigate to the **AFCARS** screen:

- 1. On the SACWIS **Home** screen, click the **Administration** tab.
- 2. Click the **Utilities** tab.
- 3. Click the **AFCARS** link in the **Navigation** menu. The **AFCARS Filter Criteria** screen appears and the **Agency** field defaults with the agency's name.
- 4. In the **Primary Worker ID** field, enter the appropriate ID number or use the **Employee Search** button to locate an employee.

**Note:** You can also use the Case ID field and Person ID field to search.

- 5. Click the **Filter** button. The results appear in the **AFCARS** section.
- 6. Click the **Select** link in the appropriate grid row.

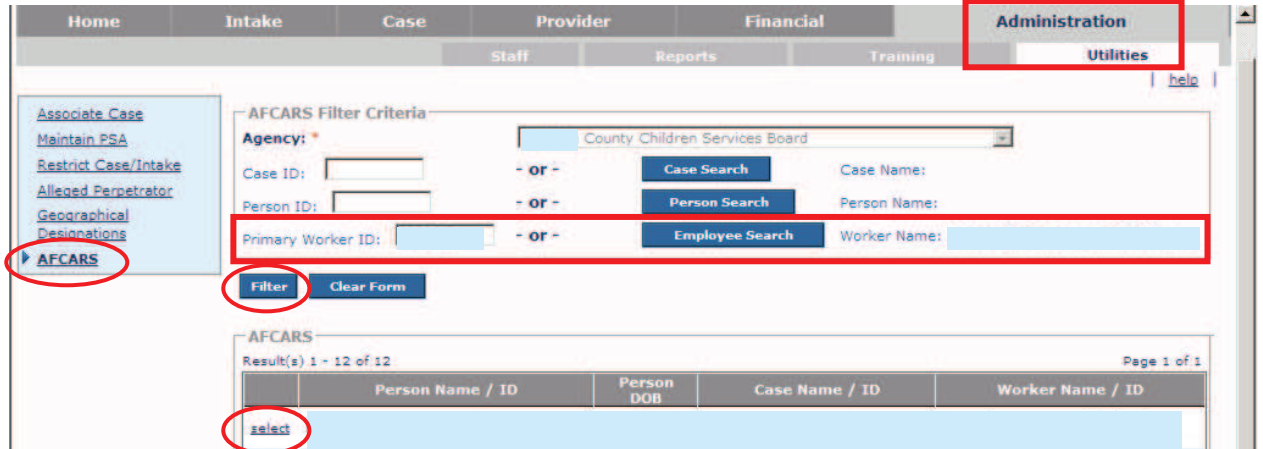

The **Exception Messages** screen appears.

If there are no AFCARS exceptions, the following screen appears:

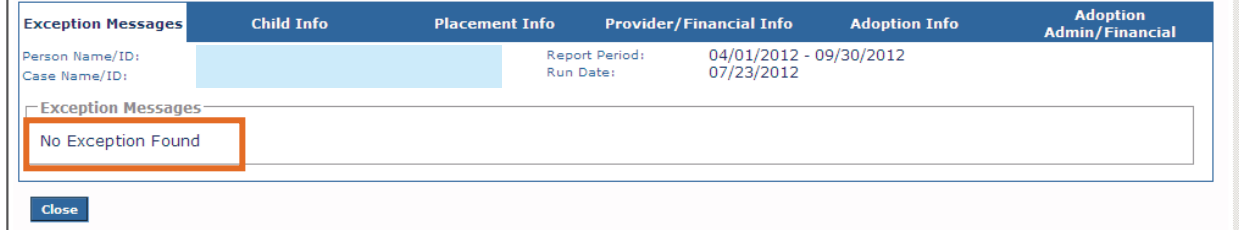

If there are AFCARS exceptions, the following screen appears displaying the message(s):

#### **Example 1:**

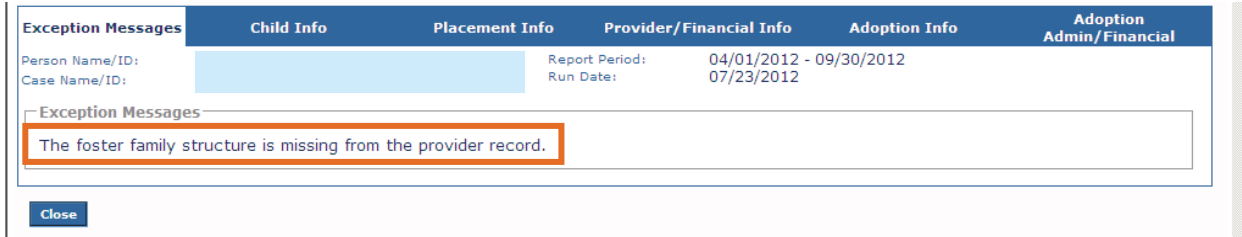

#### **Example 2:**

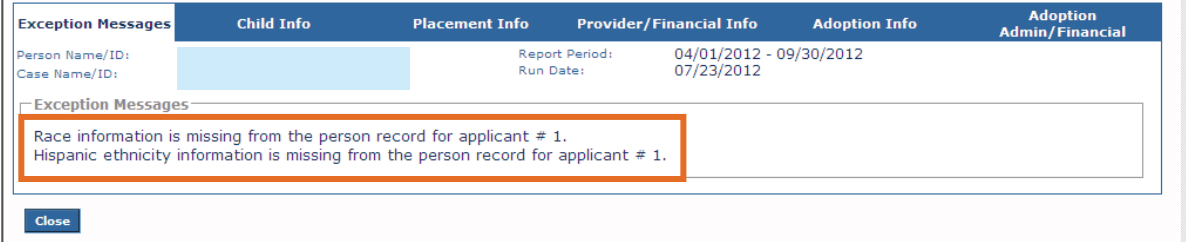

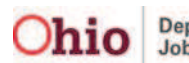

7. To view specific information in the AFACRS report, click each tab at the top of the screen.

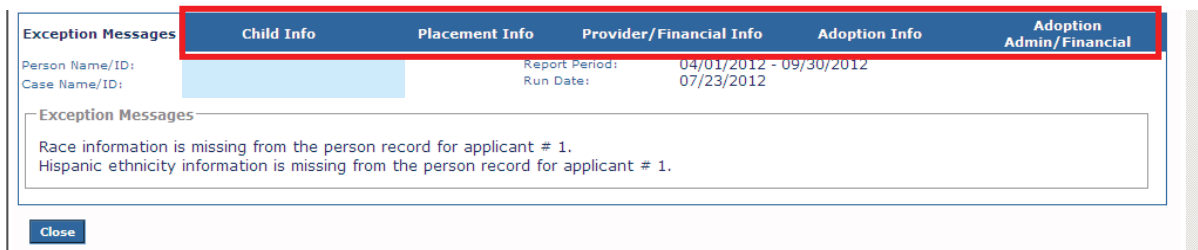

**Example:** If you click the **Child Info** tab, the following screen appears:

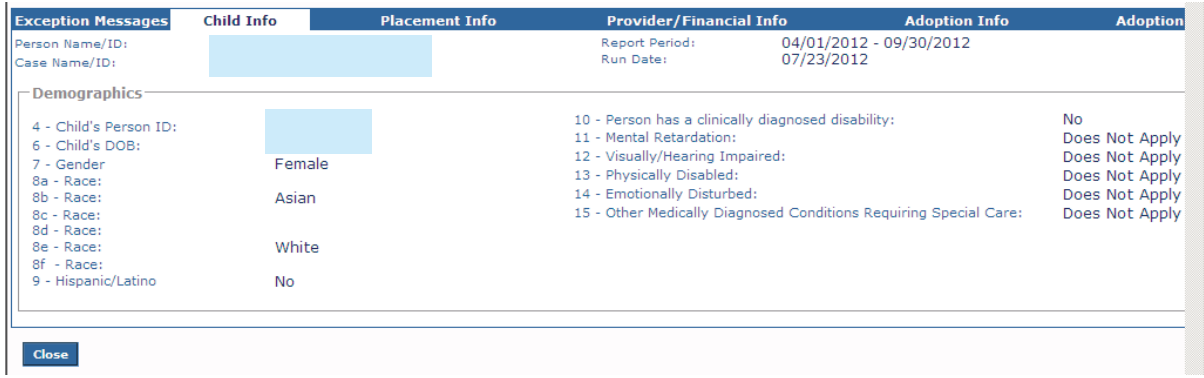

8. To add or update AFCARS information, click the **Person Name / ID** link or the **Case Name / ID** link.

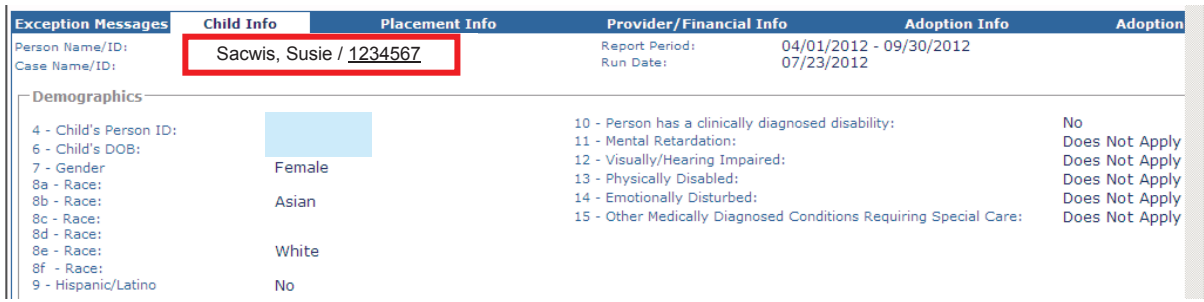

The selected screen appears. AFCARS information can then be entered and saved to resolve the AFCARS exception messages. However, SACWIS will not update the **Exception Messages** screen until the next day.

#### **Viewing the AFCARS Field Indicators**

As shown in gold, SACWIS screens now display a letter @ next to the fields with information that corresponds to AFCARS reporting.

#### **Example 1:**

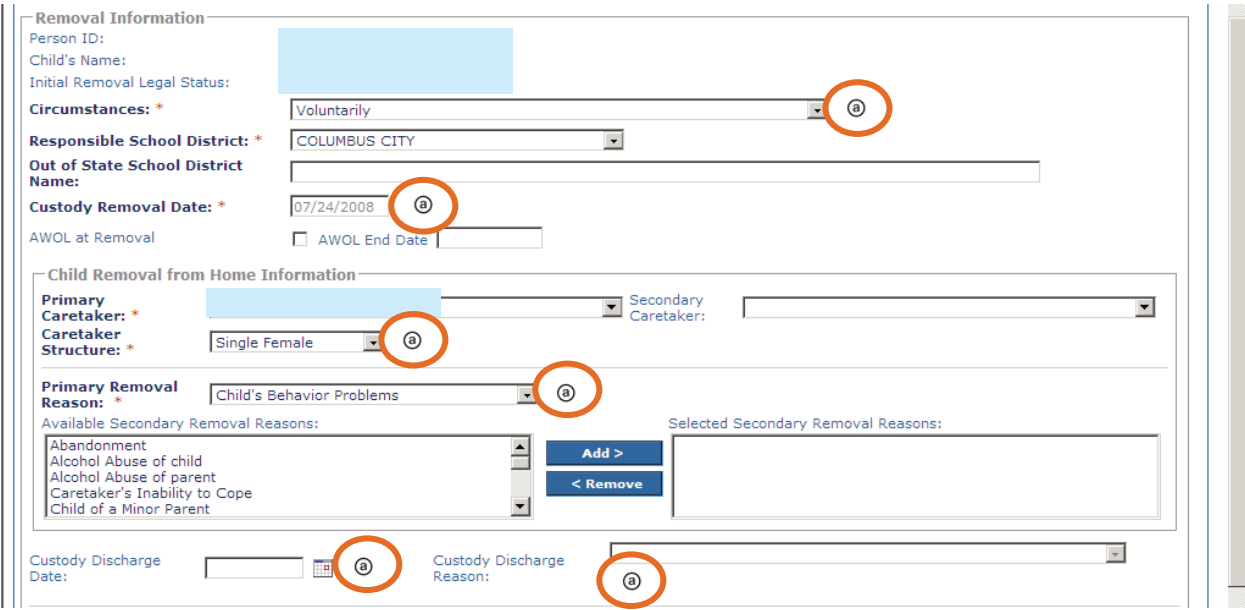

As shown in this example, if you hover your cursor over an @, the system displays the applicable element number(s) and element description(s) for that AFCARS element.

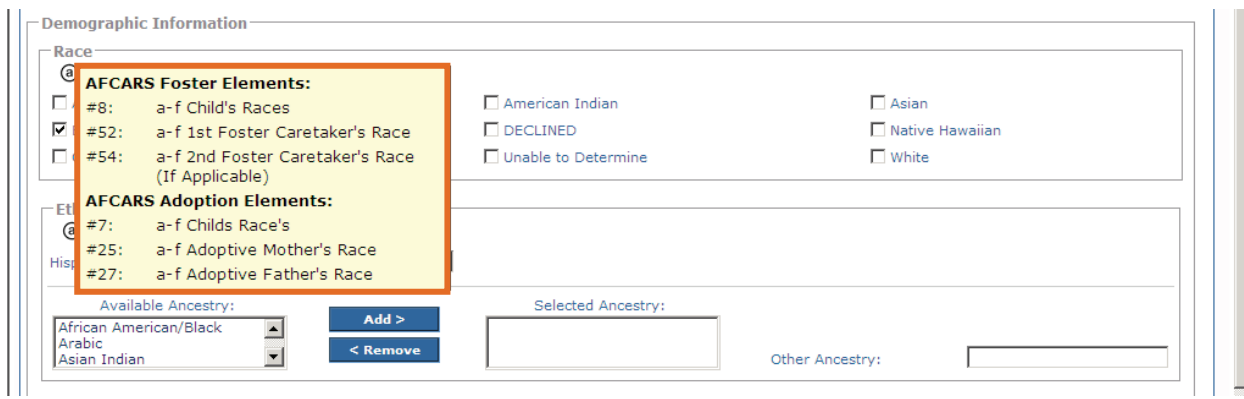

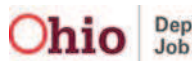

### **Viewing Additional AFCARS Information**

Click the following link to read more about general AFCARS information, as well as information on all of the AFCARS elements:

http://www.acf.hhs.gov/programs/cb/systems/afcars/techbulletin/tb1.pdf

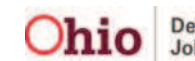